# Oracle® Hospitality Cruise Shipboard Property Management System Service Charge User Guide

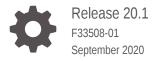

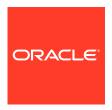

Oracle Hospitality Cruise Shipboard Property Management System Service Charge User Guide, Release 20.1

F33508-01

Copyright © 1995, 2021, Oracle and/or its affiliates.

This software and related documentation are provided under a license agreement containing restrictions on use and disclosure and are protected by intellectual property laws. Except as expressly permitted in your license agreement or allowed by law, you may not use, copy, reproduce, translate, broadcast, modify, license, transmit, distribute, exhibit, perform, publish, or display any part, in any form, or by any means. Reverse engineering, disassembly, or decompilation of this software, unless required by law for interoperability, is prohibited.

The information contained herein is subject to change without notice and is not warranted to be error-free. If you find any errors, please report them to us in writing.

If this is software or related documentation that is delivered to the U.S. Government or anyone licensing it on behalf of the U.S. Government, then the following notice is applicable:

U.S. GOVERNMENT END USERS: Oracle programs (including any operating system, integrated software, any programs embedded, installed or activated on delivered hardware, and modifications of such programs) and Oracle computer documentation or other Oracle data delivered to or accessed by U.S. Government end users are "commercial computer software" or "commercial computer software documentation" pursuant to the applicable Federal Acquisition Regulation and agency-specific supplemental regulations. As such, the use, reproduction, duplication, release, display, disclosure, modification, preparation of derivative works, and/or adaptation of i) Oracle programs (including any operating system, integrated software, any programs embedded, installed or activated on delivered hardware, and modifications of such programs), ii) Oracle computer documentation and/or iii) other Oracle data, is subject to the rights and limitations specified in the license contained in the applicable contract. The terms governing the U.S. Government's use of Oracle cloud services are defined by the applicable contract for such services. No other rights are granted to the U.S. Government.

This software or hardware is developed for general use in a variety of information management applications. It is not developed or intended for use in any inherently dangerous applications, including applications that may create a risk of personal injury. If you use this software or hardware in dangerous applications, then you shall be responsible to take all appropriate fail-safe, backup, redundancy, and other measures to ensure its safe use. Oracle Corporation and its affiliates disclaim any liability for any damages caused by use of this software or hardware in dangerous applications.

Oracle and Java are registered trademarks of Oracle and/or its affiliates. Other names may be trademarks of their respective owners.

Intel and Intel Inside are trademarks or registered trademarks of Intel Corporation. All SPARC trademarks are used under license and are trademarks or registered trademarks of SPARC International, Inc. AMD, Epyc, and the AMD logo are trademarks or registered trademarks of Advanced Micro Devices. UNIX is a registered trademark of The Open Group.

This software or hardware and documentation may provide access to or information about content, products, and services from third parties. Oracle Corporation and its affiliates are not responsible for and expressly disclaim all warranties of any kind with respect to third-party content, products, and services unless otherwise set forth in an applicable agreement between you and Oracle. Oracle Corporation and its affiliates will not be responsible for any loss, costs, or damages incurred due to your access to or use of third-party content, products, or services, except as set forth in an applicable agreement between you and Oracle.

# Contents

| Preface                                            |            |
|----------------------------------------------------|------------|
| Droroquipitos Supported Systems and Competibilis   | h.,        |
| Prerequisites, Supported Systems and Compatibility | ıy         |
| Parameters                                         |            |
| Configuring Service Charge Codes                   |            |
| Crew MICROS Employee ID                            | 2-1        |
| Crew Eligible Start and End date                   | 2-2        |
| Pool Distribution                                  | 2-2        |
| Pool Calculation                                   | 2-5        |
| Cruise Segment Premium Point                       | 2-8<br>2-9 |
| Manual Adjustment                                  | 2-1        |
| Leavers Paid Status                                | 2-12       |
| Calculation Processes                              |            |
| Show Details                                       | 3-4        |
| Calculate Totals                                   | 3-5        |
| Calculate Hotel Service Charge                     | 3-5        |
| Calculate Bar Service Charge                       | 3-6        |
| Calculation Workflow                               |            |
| Get Service Charge Posting                         | 4-1        |
| Distribute to Pool                                 | 4-1        |
| Get Total Point Day                                | 4-2        |
| Distribute to Mid Cruise Repatriation Crew         | 4-2        |
| Distribute to End Cruise                           | 4-3        |

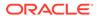

- 5 View Roll Over
- 6 Calculation Method Examples
- 7 User Security

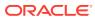

# **Preface**

The Service Charge module is designed to calculate and distribute all Hotel Service Charge (HSC) and Beverage Service Charge (BSC) collected during the voyage to the eligible crewmembers, based on the algorithm defined.

#### **Audience**

This document is intended for application specialists and users of Oracle Hospitality Cruise Shipboard Property Management System (SPMS)

#### **Customer Support**

To contact Oracle Customer Support, access My Oracle Support at the following URL:

### https://support.oracle.com

When contacting Customer Support, please provide the following:

- Product version and program/module name
- Functional and technical description of the problem (include business impact)
- Detailed step-by-step instructions to re-create
- Exact error message received
- Screenshots of each step you take

### **Documentation**

Oracle Hospitality product documentation is available on the Oracle Help Center at http://docs.oracle.com/en/industries/hospitality/.

#### **Revision History**

Table 1 Revision History

| Date           | Description of Change |
|----------------|-----------------------|
| September 2020 | Initial Publication   |

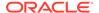

# Prerequisites, Supported Systems and Compatibility

This section describes the minimum requirements for the Service Charge module.

#### **Prerequisites**

OHC Service Charge.exe

### **Supported Operating System**

• See Compatibility Matrix at http://docs.oracle.com/en/industries/hospitality/.

#### Compatibility

SPMS version 20.1 or later. For customers operating on version 20.1 and below, database upgrade to the recommended or latest version is required

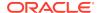

1

# **Parameters**

This section describes the Parameters available to Service Charge module.

Table 1-1 PAR\_Group Hotel Bar Svc Chg

| PAR Name                                         | Value                                   | Description                                                                                                    |
|--------------------------------------------------|-----------------------------------------|----------------------------------------------------------------------------------------------------|
| BSC Special Positions                            | <operational position=""></operational> | Specify the positions that needs to be included for daily minimum guarantee deduction. Value is linked to OPO_ID.        |
| BSC Special Positions - Pool 1<br>to Deduct From | <integer></integer>                     | Specify the first Pool ID and Percentage to deduct daily guaranteed for Beverage Management.                             |
|                                                  |                                         | For example: Value is 89.00.<br>This means 89% for the<br>Special Positions is deducted<br>from the Service Charge Pool. |
| BSC Special Positions - Pool 2<br>to Deduct From | <integer></integer>                     | Specify the second Pool ID and Percentage to deduct daily guaranteed for Beverage Management.                            |
|                                                  |                                         | For example: Value is 11.00.<br>This means 11% for the<br>Special Positions is deducted<br>from the Service Charge Pool  |
| Mid Cruise Breakage                              | 2.0                                     | Mid Cruise Breakage in percentage, for example 2.0.                                                                      |
| Pool to Deduct Premiums                          | <pool name=""></pool>                   | Name of the Service Charge<br>Pool to deduct the premiums.<br>This is normally use for Hotel<br>Service Charge Pool.     |

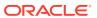

Table 1-1 (Cont.) PAR\_Group Hotel Bar Svc Chg

| PAR Name                            | Value | Description                                                                                                    |
|-------------------------------------|-------|----------------------------------------------------------------------------------------------------|
| Service Charge Eligible End<br>Date | -1    | Number of days with reference to crew repatriation date.                                                                                                    |
|                                     |       | 0 - if the service charge entitlement is up to and includes the repatriation date;                                                                                                    |
|                                     |       | -1 - if entitlement is until the<br>day before the repatriation<br>date. For example: Update<br>crew expected debarkation<br>date = 11/11/2011                                                                       |
|                                     |       | <ul> <li>If parameter value = 0,<br/>Eligible End Date =<br/>11/11/2011</li> <li>If parameter value = -1,<br/>Eligible End Date =<br/>10/11/2011</li> <li>If parameter value = 2,<br/>Eligible End Date =</li> </ul> |
|                                     |       | Eligible End Date =<br>13/11/2011                                                                                                    |

Table 1-2 PAR\_Group Promo

| PAR Name           | Value | Description                     |
|--------------------|-------|---------------------------------|
| MICROS Server Name |       | MICROS Database Service<br>Name |
| MICROS Server Type | 0     | 0 - Oracle ,                    |
|                    |       | 1 - Microsoft SQL Server        |
| MICROS User Name   |       | MICROS User Name                |

Table 1-3 PAR\_Group General

| PAR Name    | Value | Description                                                                                                    |
|-------------|-------|----------------------------------------------------------------------------------------------------|
| Use Payroll | 0, 1  | 0 - Service Charge module<br>not dependent on Payroll<br>module. This parameter<br>enables the Paid/Not Paid<br>button in Service Charge<br>module. |
|             |       | <ol> <li>Service Charge module is<br/>dependent on Payroll<br/>module.</li> </ol>                                                                   |

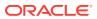

# **Configuring Service Charge Codes**

The Hotel and Bar Service Charge is distributed to participating crewmembers using the points system. Configuring the correct codes and associating the points will ensure the service charge distributed accurately based on the crew position and the allocated points.

### **Operational Positions Points**

The Operational Positions Points are imported via the DGS CMS Ship Transfer. The position-points used for service calculations are shown in this is a view-only window.

- 1. Login to Administration module, Administration, Crew Setup, Operational Positions.
- Select a crew operational position. In the Service Charge Points tab shows the service charge point. The point shown is for overview purpose only. All change is perform at Crew Management and Payroll Shipboard System (CMS), and then import to SPMS using DGS CMS Ship Transfer.

Figure 2-1 Operational Positions Setup

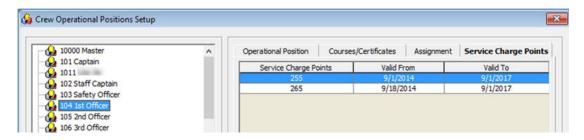

# Crew MICROS Employee ID

All crewmembers eligible for service charge distribution must have a MICROS employee ID assigned to enable the Crew Purser to generate the Bar Service Charge (BSC). Each posting from the Food and Beverage (F&B) outlet is linked to the crew MICROS employee ID and the MICROS Point-of-Sale (POS) system is responsible in providing the employee ID.

Figure 2-2 MICROS Employee ID

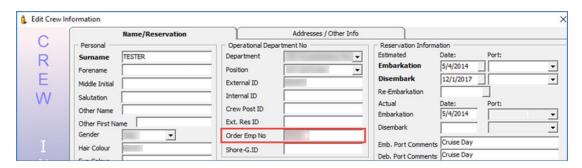

- 1. Login to Crew module, Crewmembers.
- 2. Search for the Beverage Staff or Room Service Stewards crewmember.
- 3. Select the crewmember and click **Edit Information**.
- 4. In the Name/Reservation tab, Operational Department No, enter the crewmember MICROS employee ID in the Order Emp No field.
- Click OK to save and then repeat the above steps for all Beverage Staff or Room Service Stewards. The same steps applies to new joiner that has a new MICROS Card assigned.

# Crew Eligible Start and End date

The Service Charge distribution to the crew is based on the eligibility date range. The Eligible Start Date and Eligible End Date are default to the actual embarkation date and expected debarkation date.

- Go to Crew module, Crewmembers, Edit Information, Addresses/Other Info
  tab.
- 2. The service charge **Eligible Start Date** and **Eligible End Date** is shown in the Hotel & Bar Service Charge section.
- 3. A change on crew debarkation date updates the Eligible End Date field automatically, based on the Parameter "Service Charge Eligible End Date". Change the start date and end date if date is different from crew embarkation date and debarkation date.
- 4. You can adjust the **Eligibility Start Date** to a date later than embarkation date and not earlier. If the **Contract End Date** is change as a result from crewmember check out, then the eligibility date will not change.
- 5. The Ship operator can adjust the **Eligibility End Date** if the crewmember is not eligible for service charge calculations for the last voyage of contract due to dismissal, misconduct or any other approved reason.
- 6. The **Eligible Start Date** and **End Date** is default to NULL if the crew reservation is a No Show or Cancelled status.

### **Pool Distribution**

The Pool Distribution setup determines the type of the hotel and bar service charge distribution pool, either by selected crew operational position or individually.

- 1. Run the Service Charge module.
- 2. At the ribbon bar, click Pool Distribution.
- At the Service Charge Pool Distribution ribbon bar, click the Add button to create a distribution pool.

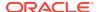

Parameters Other Settings Service Charge Type: (Not Defined) Pool Name Beverage Service Charge - Bartender Pool Select One: Pool Distribution Type Individual **Pool Distribution** Distribute to the following selected Operational Positions Points Override Points Positions 255 9/1/2014 9/1/2017 1st Officer Staff Engineer 265 9/18/2014 9/1/2017 . Cadet Purser 2nd Commis.(Crew) Chief Hostess Asst.Info Hostess Collector For Previous Voyage Select the Service Charge Pools to collect from:-Add Premium Points to Main Pool for Points Ratio Calculation Add the following premiums to the pool:-AI PEP-PERF.ENHANC.PREM HK
AY PEP-PERF.ENHANC.PREM DR
CS CREW SHOW
DB DIRTY WORK
IC ICE/VEGETABLE CARVING Beverage Service Charge - Gift Order/GAP Pool
Beverage Service Charge - Individual Sales Beverage Service Charge - Room Service Pool
Beverage Service Charge - Service Charge Pool Hotel Service Charge Pool - Cabin Steward Pool
Hotel Service Charge Pool - Common Pool ODS On Duty With Shoreside Duties Hotel Service Charge Pool - Dining Room Pool SL STORESLOADING
SO SPOTLIGHT

Figure 2-3 Pool Distribution Parameters

**4.** At the Parameter tab, enter the following details.

**Table 2-1 Pool Distribution Parameters** 

| Field Name             | Description                                                                                                    |
|------------------------|----------------------------------------------------------------------------------------------------|
| Pool Name              | The name of the Distribution Pool                                                                                                    |
| Service Charge Type    | The type of service charge in Bar Service Charge or Hotel Service Charge. This is to calculate one of the following option:  hotel and bar service charge hotel service charge only                                                                                                    |
|                        | <ul> <li>bar service charge only.</li> </ul>                                                                                                    |
| Pool Distribution Type | Distribution Type, either by group of operational position or individual. If "Individual" distribution type is selected, the Operational Positions checkboxes in Pool Distribution is disabled.                                                                                                    |
| Pool Distribution      | Select an <b>Operational Position</b> . The amount collected in this pool will be distributed to the crewmember based on the selected operational position. The Override Point is an option to define different points for different positions in different pool. When processing the distribution calculation, the program will use the override point if it exist. If not, the program takes the default point. |

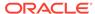

Table 2-1 (Cont.) Pool Distribution Parameters

| Field Name                    | Description                                                                                                    |
|-------------------------------|----------------------------------------------------------------------------------------------------|
| Point                         | The Default Point refers to the Service Charge Point imported from CMS. Each Operational Position has a service charge point history with its validity range. If there is no Operational Position appearing in the list, import the Service Charge Point into HPO or OPO_POINT.                                                             |
| Premiums                      | Defines the premium pay amount to deduct from the pool. The premium work code is linked to Time Attendance (T&A) module, Work Code. The "Add Premium Points to Main Pool for Points Ratio Calculation" is an option to include or exclude premium points when calculating the initial point value. Applicable mainly to calculate HSC pool. |
| Collector For Previous Voyage | For user to define which pool the roll-over from the previous voyage should go to in the next voyage.                                                                                                    |

- 5. At Other Settings tab, select the "This pool will collect the difference between Total Service Charge Collected and Total Service Charge Distributed" from the previous voyage to enable the selection window and then select the applicable check boxes.
  - **Service Charge Pool Collections:** Select a pool to collect the variance between the Collection side "Net for Distribution" and the Distribution side "Net Service Charge Distributed". It is a collection versus distribution variance.
  - Service Charge Distribution Pools: Select a pool to collect the variance between "For Distribution" and "Total Distributed". It is a Distribution-side variance only.

Figure 2-4 Pool Distribution - Other Settings

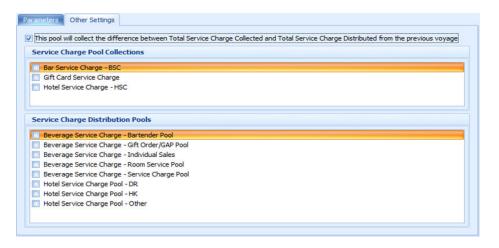

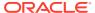

# **Pool Calculation**

The Pool calculation setup determines the distribution type, eligible crew operational position, and eligible department.

- 1. At the Home tab, click the **Pool Calculation**.
- 2. At the Service Charge Pool Calculation ribbon bar, click **Add** to create a distribution type.
- 3. At the Parameter tab, enter the following details.

Figure 2-5 Service Charge Pool Calculation Parameters

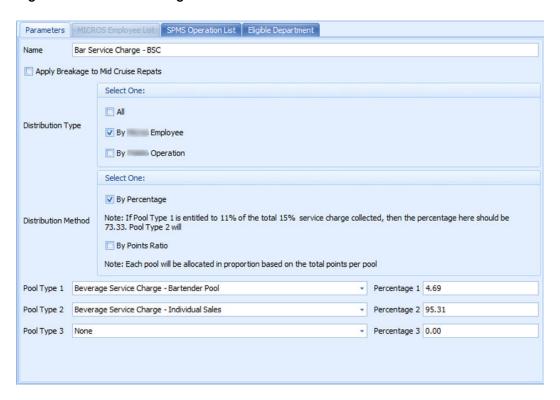

Table 2-2 Service Charge Parameters Tab Field Definition

| Field Name                          | Description                                                                                                    |
|-------------------------------------|----------------------------------------------------------------------------------------------------|
| Name                                | Name of Distribution Type. For example,<br>Bartender, Gift Order.                                                                                                    |
| Apply Breakage to Mid Cruise Report | Check if breakages is applicable to the pool for mid cruise repatriations. For example, if this option is unchecked, the program will not use the "percentage of collected amount from department" set in Eligible Department to minus the 'Mid Cruise Breakage' (HSC posting x 97.25%) defined in parameter. |

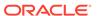

Table 2-2 (Cont.) Service Charge Parameters Tab Field Definition

| Field Name               | Description                                                                                                    |
|--------------------------|----------------------------------------------------------------------------------------------------|
| Distribution Type        | Distribution Type - either by MICROS<br>Employee, SPMS Operational Position or all.                                                                                                    |
|                          | The program obtains the service charge posting either closed by MICROS employee or SPMS Operational crew or both.                                                                                                    |
|                          | If By MICROS Employee is checked, the MICROS Employee tab is enabled for selection and the SPMS Operation List tab is disabled                                                                                                    |
| Distribution Method      | Distribution Method - either By Percentage or By Point Ratio.                                                                                                    |
|                          | <ul> <li>By Percentage - the amount collected from service charge posting are distributed to Pool Type by percentage specified.</li> <li>By Point Ratio - the amount collected is allocated proportionately based on the total points per pool. (This is applicable to Hotel Service Charge).</li> </ul> |
| Pool Type and Percentage | The program distributes the collection amount into the pool based on the percentage specified and applicable when selecting "Distribution Method - By Percentage".                                                                                                    |
|                          | For example, amount collected by Bartender type distributes 73.33% into Bartender Pool and 26.67% into Common Pool.                                                                                                    |

4. At the **Micros Employee List** tab, select the MICROS employee. The distribution type collects the service charge postings of the selected MICROS employee that closes the checks. This option is available to Distribution Type, By Micros Employee.

Figure 2-6 MICROS Employee List

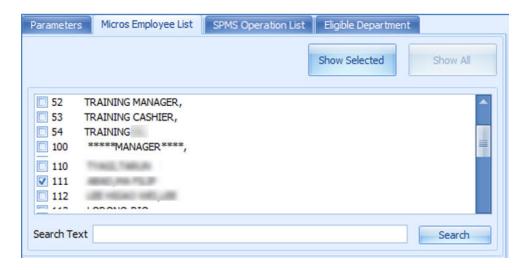

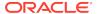

- 5. At the **SPMS Operational List** tab, select the SPMS operational position. The distribution type collects the service charge postings where the selected SPMS operational crew closes the checks. This option is available to Distribution Type, By SPMS Operational.
- 6. At the **Eligible Department** tab, select the eligible department service charge and define the percentage amount. For example, the Bartender type gets 98% of the total service charge posting in Bar Service Charge department.

Figure 2-7 SPMS Operational List

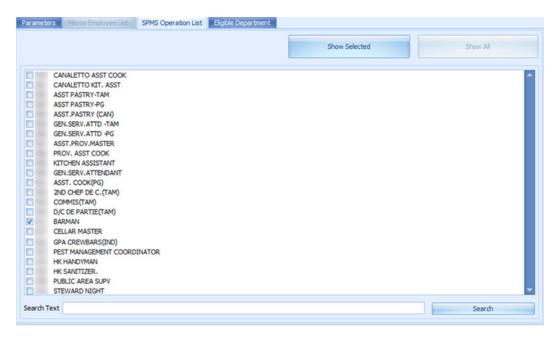

Information in the "Breakdown of Balance Gross Collected" section reports the Credit Card Fees and Provision Fees entered.

Figure 2-8 Eligible Department

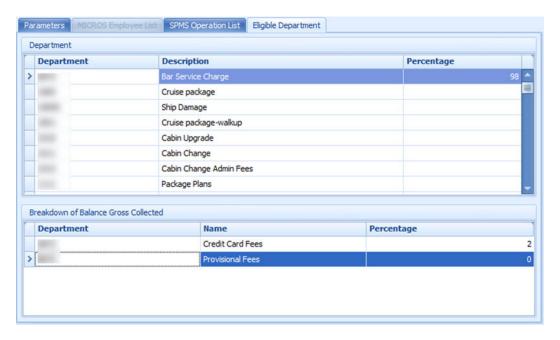

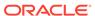

8. The Pool Type Percentage field automatically calculates and fill the remaining column percentage to 100% when one of the percentage is specified.

# Cruise Segment

This function allows the ship operator to calculate the distribution total by segment for a long voyage or a cruise. This is useful for world cruises where the calculation is broken down into multiple segments, and calculates the total distribution weekly.

The system automatically creates the cruise segments for all future cruises based on the system cruise setup when the program starts up, and remark in the **Comments** column.

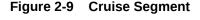

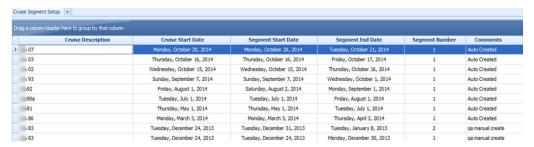

- To create a Cruise Segment, click the Cruise Segment Setup button at the Service Charge Dashboard.
- 2. In Cruise Segment setup, click the Add button to create a new cruise segment.
- 3. At the **Select Cruise** drop-down list, select a cruise. The listing shows the current cruises and all future cruises only. Click the header to sort the display.
- **4.** Do note that the cruise segment for current cruise is no longer available after the running the service charge calculation on the current cruise.
- 5. Define the start date, end date of the segment, and select the Segment number from the drop-down list. You may add up to 10 segments. Note the following when adding a segment:
  - The earliest cruise is displayed first. The cruise end-date defaults to actual cruise end date.
  - When creating multiple segments, by default the cruise start date displayed is the previous segment end date and end date is the actual cruise end date.

The system performs the following validations when creating a segment:

- Manually create segment for future cruise.
- If cruise A start date < > current system date, the system prompts 'First Segment Start Date must start on the voyage start date'
- Current system date is 25 June, cruise A start date is 24 June, cruise B start date is 01 July.
- Creating first segment on 03 July will prompt message 'Start date need to same with voyage start date'.

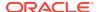

- Cruise A first segment start from 01 June –5 June.
- Creating second segment on 06 June prompts message 'Segment start date must be the same as previous segment end date'.
- If segment end date overlaps with next segment's start date of the same voyage, program will take the service charge posting until the segment end date minus 1 day.
- If segment end date overlaps with next voyage segment's start date, the end date is not minus by 1 day since the posting is in different voyage. For example:
   Cruise 1 Segment 1 01 April to 03 April Cruise 1 Segment 2 03 April to 08 April Cruise 2 08 April to 09 April.

To calculate cruise 1 - Segment 1: You will get the posting from date 01 April to 02 April.

To calculate cruise 1 - Segment 2: You will get the posting from date 03 April to 08 April.

To calculate cruise 2: You will get the posting from date 08 April where POS CRUISE = <Cruise 2 ID>.

- **6.** Enter your comments for the new segment and click the **Apply** button to save the record. The added cruise segments are displayed in the Cruise Segment List.
- **7.** Repeat the above steps to create more segments for that cruise.
- **8.** The **Select Cruise** drop-down list shows the cruise by segment. Select the cruise by segment for the service charge calculation.
- 9. The system disallow processing of Segment 2, without first process the Segment 1.
- **10.** Once the service charge calculation of the cruise segment completes, it is not possible to delete them. The system prompts a warning message when an attempt is made.

Figure 2-10 Disallow Service Charge Removal Notification

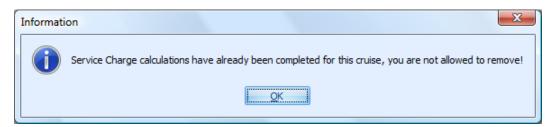

### **Premium Point**

A Premium Point is a calculation that calculates the premium work hour deductible in Hotel Service Charge calculation. There are two types of premiums payable in the Hotel Service Charge; those that are scheduled and approved in T&A module, and those manually booked in Service Charge module. The Premium Points approved in T&A module has a default point-value per hour in **Payroll module**, **Interface Pay** codes. After the Manager approves the premiums points, then only it appears in the **Service Charge Overview**, **Premium Points** section. This function is controlled by Parameter "Hotel Service Charge", "Show Premium Points Calculation".

1. Login to the Service Charge module and click **Premium Points**.

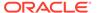

Figure 2-11 Premium Points

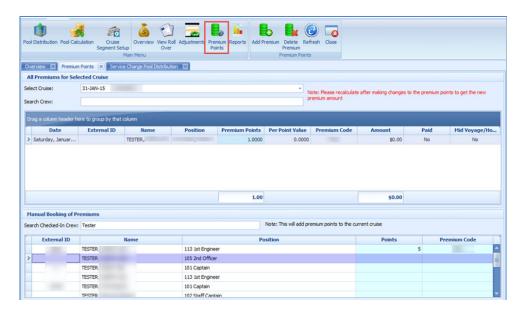

**Table 2-3 Premium Points Field Definition** 

| Field Name                 | Description                                                                                                    |
|----------------------------|----------------------------------------------------------------------------------------------------|
| Date                       | Actual work date entitled to premium rate recorded in T&A module.                                                                                                    |
| External ID                | Crew ID.                                                                                                    |
| Name                       | Crew name.                                                                                                    |
| Position                   | Crew operational position.                                                                                                    |
| Premium Point              | Premium work hour (approved in T&A module) x the pay rate. The pay rate refers to the premium work hour in Payroll, Interface Paycode.                                                              |
| Per Point Value            | Point value as of last Calculate Total. If Calculate Total has not been process after new premium points appears, then the point value and amount will be zero until the next voyage recalculation. |
| Amount                     | (Points x point value) based on latest Calculate Total.                                                                                                    |
| Paid                       | Payment indicator. Indicates premium point is paid through Payroll for repatriating crew.                                                                                                    |
| Mid Voyage/Home Port Repat | Indicates crewmember is repatriating during or at end of voyage; Flag a "YES" when system date = crewmembers' eligibility-end date.                                                                 |

- 2. In the Premium Booking window, select the **Select Cruise** from the drop-down list. The default view is the current voyage and all premiums approved in T&A module.
- 3. To locate the specific crew from the list, enter the Crew ID in the **Search Crew** field and press **Enter**.

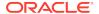

- 4. If no premium work hours is approved in T&A module or Pay Rate defined in the Payroll module, a Crew officer can manually book the premium through "Manual Booking of Premium".
- To perform Manual booking of HSC Premium point, go to the Manual Booking of Premiums section. Enter the Crew ID or a name in Search Checked-In Crew and press the Tab key.
- 6. Click the **Add Premium** button at the ribbon bar. Enter the point quantity and select the **Premium code** from the drop-down list. Premium codes displayed in the drop-down list are for manual entry and they are different from those approved in T&A module.
- 7. When a message prompt "Are you sure you want to manually book these premium points for the selected crew?", click Yes to proceed. The booking displays in the Premium Points window. After the next Calculate Total is processed, the premium pay amount will be displayed.
- 8. Manual booking of premium point(s) are added into the current cruise.
- Inclusion of the Premium Point into the main pool for initial point ratio calculation must be define in Pool Distribution setup, Add Premium Point to Main Pool for Points Ratio Calculation.
- 10. Adjustment to manually booked points is allowed using the above steps. Deleting a manually booked premium entry is possible as long as the cruise status is "Open". Select the manual booked premiums and click **Delete Premium** at the ribbon bar.
- 11. Click Yes at the message prompt "Are you sure you want to delete this Premium record?" to confirm the exclusion.
- 12. Re-run the calculation process.

# Manual Adjustment

This function adds or deducts an amount to or from specific Pool(s). Before you make any manual adjustments to each pool per voyage, make sure the **Allow for Adjustments** is OPEN.

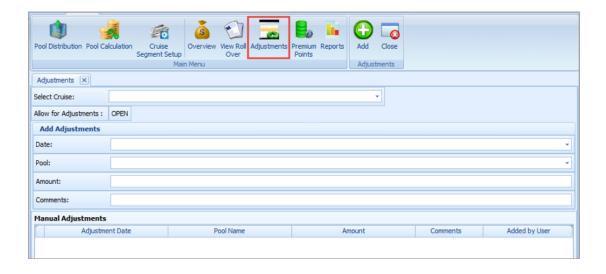

1. Click the **Adjustment** button from the ribbon bar.

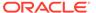

- 2. Select the cruise using the **Select Cruise** drop-down menu. The default view is the current voyage with the cruise status indicated at the side.
- 3. In the Add Adjustments section, the date is default to the first day of the current voyage. Use the drop-down menu to select the correct date from the date editor. Backdating an adjustment in the current (open) voyage is permissible since the Service Charge Pool calculations are based on daily values. The day's service charge value is influenced by the adjustment posting date.
- Select the specific Beverage or Hotel Service Charge pool to adjust from the Pool drop-down list.
- 5. Enter the amount to adjust in the **Amount** field. The amount can be positive or negative.
- 6. Enter an explanatory comment in the **Comments** field if necessary.
- 7. Click the **Add** button at the ribbon bar and then recalculate the service charge.
- 8. Do note that after adding an adjustment, it is not possible to delete them. However, you may post another adjustment of the same date to offset the posting.
  - It is important to pay attention to the date of the adjustment booking as the calculation is based on the days point and the point value are calculated on daily basis.

### **Leavers Paid Status**

The Service Charge module is typically installed together with the Payroll module. For example, an external Payroll system may be used to pay the service charge, thus requiring a function to manually set the crew Paid Status in the Service Charge module.

Setting the value in Parameter "General", "Use Payroll" to "0" activates the Paid/Not Paid button in the Overview ribbon bar. After the Crew Officer confirms all leavers are paid and receipts are generated, the Purser then manually sets all BSC leavers status to "Paid" in the Service Charge module.

Selecting the crew record(s) and clicking the **Paid** button flags the **Paid** column status to **Yes**. Similarly, clicking the **Not Paid** button resets the flag to **No**.

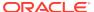

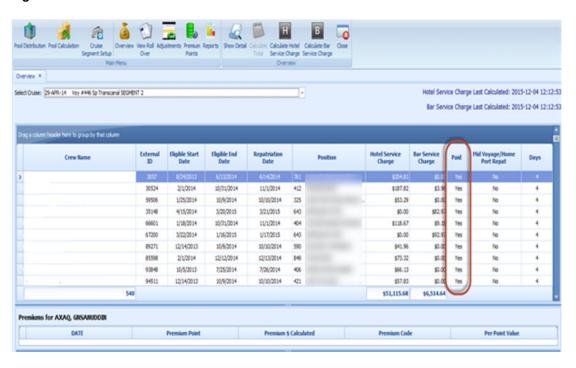

Figure 2-12 Leavers Paid Status

At the closure of the voyage/segment, click **Calculate Total**. The system automatically triggers all non-leavers **Paid** status as "Yes". At the confirmation prompt, select **OK** to proceed.

At this time, all BSC earned in the voyage by all non-repatriating Crew members status are automatically flagged as Paid and the window is locked for any modifications.

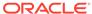

# **Calculation Processes**

The Service Charge module calculates the total HSC or BSC of the day, then divide by the total pool points for the day before adding each day's calculation to obtain the voyage total.

Figure 3-1 Service Charge Overview

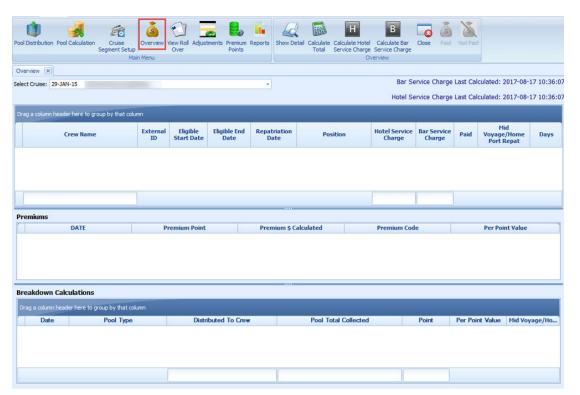

Table 3-1 Service Charge Dashboard Fields

| Field Name          | Description                                                                                           |
|---------------------|----------------------------------------------------------------------------------------------------|
| Crew Name           | Crew name.                                                                                            |
| External ID         | Crew external ID.                                                                                     |
| Eligible Start Date | Date crewmember report for duty and eligible to service charge distribution.                          |
| Eligible End Date   | Date crewmember sign-off from his/her duty and not entitle to service charge distribution thereafter. |
| Repatriation Date   | Date crewmember disembark from the cruise.                                                            |
| Position            | Crewmember current Operational Position.                                                              |

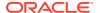

Table 3-1 (Cont.) Service Charge Dashboard Fields

| Field Name                 | Description                                                                                                    |
|----------------------------|----------------------------------------------------------------------------------------------------|
| Hotel Service Charge       | Amount accumulated from Hotel Service Charge pool and distributed to the crewmember.                                                                                                    |
| Bar Service Charge         | Amount accumulated from all the Bar Service Charge pool and distribute to the crewmember.                                                                                                    |
| Paid                       | A Yes/No flag indicating whether the amount is paid to the crewmember through Payroll system.                                                                                                    |
|                            | When a crew has HBSC payout in Payroll system, the "Paid" column for the crew will update to "Yes".                                                                                                    |
| Mid Voyage/Home Port Repat | Denotes the whether the crewmember entitlement to service charge calculated based on a full voyage or partial.                                                                                                    |
|                            | No: Full voyage calculation.                                                                                                    |
|                            | • Yes: Partial voyage calculation.                                                                                                    |
|                            | Example 1:                                                                                                    |
|                            | <ul> <li>Current cruise Segment 1: 14 July to 17<br/>July</li> </ul>                                                                                                    |
|                            | • Current cruise Segment 2: 17 July to 22 July                                                                                                    |
|                            | Crew eligible end date is 17 July.                                                                                                    |
|                            | <ul> <li>Running a calculation on current cruise<br/>Segment 1 shows crew A mid cruise<br/>repatriation as NO.</li> </ul>                                                                                                  |
|                            | <ul> <li>Running a calculation on current cruise<br/>Segment 2 shows crew A mid cruise<br/>repatriation as YES</li> </ul>                                                                                                  |
|                            | Example 2:                                                                                                    |
|                            | • Current system date is 18 July                                                                                                    |
|                            | <ul> <li>Crew eligible end date is 18 July</li> <li>Running a calculation on cruise Segment 2 shows crew mid cruise repatriation as YES. The status only flag as NO when 18 July is the next voyage start date.</li> </ul> |
|                            | Example 3:                                                                                                    |
|                            | • Current cruise Segment 2: 17 July to 22 July                                                                                                    |
|                            | Next voyage start date is 23 July instead of<br>22 July                                                                                                    |
|                            | <ul> <li>Crew eligible end date is 22 July</li> <li>Running a calculation on cruise Segment 2 shows crew mid cruise repatriation as YES.</li> </ul>                                                                        |

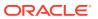

Table 3-1 (Cont.) Service Charge Dashboard Fields

| Field Name                    | Description                                                                                                    |
|-------------------------------|----------------------------------------------------------------------------------------------------|
| Days                          | Days calculated from cruise start date until crew service charge eligible end date (for mid cruise repat crew) or cruise end date. The program calculates the days until current system date if the cruise is the current cruise.                                                                                                    |
|                               | For example: Current system date: 17 July Cruise period: 14 July until 17 July Normal Crew Crew eligible from 08 July 2011 until 08 July 2012 Day(s) counted = 3 days (14 July until 16 July) Repatriating Crew Crew eligible from 11 July 2011 to 14 July 2011 Day(s) counted = 1 days (14 July unto 14 July) Crew joined middle of the voyage Crew eligible from 15 July 2011 to 18 July 2011 Day(s) counted = 2 days (15 July 2011 until 16 July 2011) If the system date, eligible start date and eligible end date are same, example: 17 July, program return day count = 3 days instead of 1 |
| Premiums                      | day                                                                                                    |
| Date                          | Posting date of premium pay                                                                                                    |
| Premium Point                 | Premium work hour (approved in T&A module) x Pay rate. The pay rate refers to the premium work hour in Payroll, Interface Paycode.                                                                                                    |
| Premium \$ Calculated         | Premium Pay amount                                                                                                    |
| Premium Code                  | Premium pay code                                                                                                    |
| Per Point Value               | Point value as of last Calculate Total. If Calculate Total has yet been process after new premium points appears, then the point value and amount will be zero until a recalculation is perform on the voyage.                                                                                                    |
| <b>Breakdown Calculations</b> |                                                                                                    |
| Pool Type                     | The type of service charge pool that the crew is entitled.                                                                                                    |
| Distribute to Crew            | The calculated distribution amount from the service charge pool type to be paid to the crewmember.                                                                                                    |
| Pool Total Collected          | The total amount collected by the pool.                                                                                                    |
| Point                         | Service charge point per position.                                                                                                    |

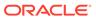

Table 3-1 (Cont.) Service Charge Dashboard Fields

| Field Name       | Description                                                  |
|------------------|--------------------------------------------------------------|
| Per Point Value  | Eligible point value.                                        |
| Mid Cruise Repat | Yes / No indicator of crewmember in mid cruise repatriation. |

- 1. Click the **Overview** button to access the Service Charge Dashboard.
- 2. The Service Charge Dashboard window appears blank when you first open. Click the **Show Details** to populate the information.
- **3.** The window is divided into three (3) sections. The columns and width of these sections are adjustable by dragging the column divider.
- 4. If there are no HSC or BSC posting to the voyage at the time the **Calculate Total** button is first pressed, no crewmembers will appear in the list. The BSC list appears only when the BSC been charged and not HSC or visa-versa.

### **Show Details**

**Table 3-2** Show Details Field Description

| Field Name           | Description                                                                                       |
|----------------------|---------------------------------------------------------------------------------------------------|
| Pool Type            | The type of service charge pool that the crew is entitled.                                        |
| Distribute to Crew   | The calculated distributed amount from the service charge pool type to be paid to the crewmember. |
| Pool Total Collected | The total amount collected by the pool.                                                           |
| Point                | Service charge point per position.                                                                |
| Per Point Value      | Eligible point value.                                                                             |
| Mid Cruise Repat     | Yes / No indicator that the crewmember is mid cruise repatriation.                                |

- At the Service Charge Dashboard, select the voyage/segment from the drop-down list.
- 2. Click **Show Details** at the ribbon bar.
- 3. In Service Charge Dashboard, the crewmember lists are shown.
- 4. The premiums worked/booked, the total points, premium pay, type of premium, and point value of selected crewmember are shown.
- 5. The detailed breakdown of daily HSC and/or BSC of selected crewmember where the information shown are by per pool type (indicates the several pool types for BSC), and per day since the calculations are made on a per-day basis, with its total distributed to the crewmember for the voyage.
- **6.** When highlighting a crewmember, the **Breakdown by Calculation** shows the crew eligible type of pool and the respective pool distribution amount.

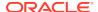

### Calculate Totals

When the **Calculate Total** is clicked for the first time on a newly open voyage, the system automatically recalculates the previous open voyage for the final time, before closing the previous voyage and calculate the new voyage for the first time. After the previous voyage status is set to close, no further changes is allowed. Therefore, it is important to check and ensure the previous voyage has all the postings, premium points and, manual adjustments are complete.

Figure 3-2 Open Status of Prior Voyage

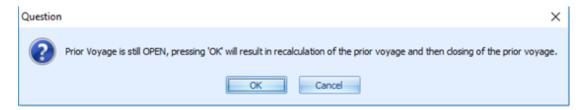

Date of the voyage status changes to **Close** becomes the **Last Calculated** date that appears in the **Select Cruise** drop-down list. Therefore, for reporting clarity, it is best to maintain the last calculated date as actual voyage or segment end date.

Figure 3-3 Segment Status

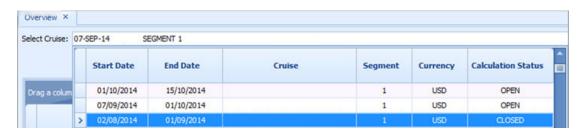

Run the **Calculate Total** function at any time and as often as required when voyage is in the Open status. Clicking the **Calculate Total** triggers a recalculation of the daily HSC and BSC distribution for all crewmembers eligible for each day as long as they are not paid (see Mid-Voyage and Homeport Repats), and incorporate any additional posting, premiums, adjustments, new crew, repatriation status, and others.

The Calculate Total should be processed daily or regularly during the voyage to ensure all HSC and BSC are calculating and distributing, and correct any arrears where necessary. Before the calculation begins, the program checks the Eligibility Start / End Date for discrepancies. At the end of the calculation, all crewmembers with pool distribution are displayed on the dashboard.

# Calculate Hotel Service Charge

The Calculate Hotel Service Charge function only calculates the HSC portion. The service charge calculations is processed base on the date posted on a daily basis. When the HSC

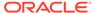

posting is skipped, and is posted twice on another day, this affects the daily Per Point Value and premiums posted on those days, resulting to the followings:

- Premiums posted on a day with no HSC will have zero Per Point Value, and the crewmembers entitle to working premiums on that particular day will not have any premium pay.
- Premiums worked on a day with double HSC posting would receive double-valued Per Point Value.

# Calculate Bar Service Charge

Similar to HSC, this function only calculates the BSC. The BSC calculations could fail when any of the following occurs:

- MICROS charges posted with a MICROS employee number that is not assign to any crewmember.
- MICROS number is assigned to a crewmember whose eligibility is not within the date range of the voyage being processed.
- The posting (POS\_ORDER\_EMP\_NO) is not associated with any crewmember ID (UXP\_C\_ORDER\_EMP\_NO) in the database.

Figure 3-4 BSC Record Failed to Process

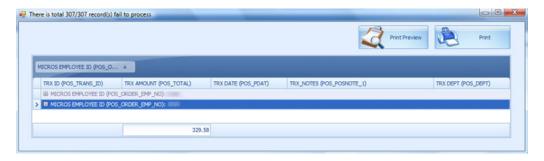

Clicking the **Print Preview** button to preview the failed to process record in report layout or print to printer directly.

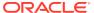

4

# Calculation Workflow

The Service Charge has multiple calculation methods for HBSC distribution to onboard crewmember and below are the processes:

- Get Service Charge Posting
- Distribute to Pool (mid cruise repatriation calculation)
- Distribute to Pool (full voyage calculation)
- Distribute to Eligible Crew in mid cruise repatriation
- · Distribute to Eligible Crew in full voyage
- Roll Over Calculation

All calculation process calculates each service charge pool daily. The program accumulates the daily distribution amount of the entire voyage and is shown in Service Charge Dashboard.

# **Get Service Charge Posting**

- 1. At the beginning of the calculation process, the program first obtain the cruise date range of the selected voyage.
- It then obtains the dates between the voyage start date (SCR\_A\_DATE) and the voyage end date (SCR\_E\_DATE). The system takes the SPMS system date as end date if the cruise have not ended yet.
- 3. The daily posting is obtained based on conditions defined in Pool Calculation and below validations:
  - a. Check closed by eligible crew position or MICROS employee
  - b. Posting from eligible department

The setup refers to Pool Calculation, Distribution Type by SPMS Operational Position, or MICROS Employee and Eligible Department. For more information, see Pool Calculation.

### Distribute to Pool

### Distribute to Pool (with Mid Voyage Repatriation Calculation)

Before distributing the service charge posting to the respective HBSC pool, the program first check whether the pool has any eligible crew repatriating in mid cruise. This is ascertain by comparing the crew service charge eligible date with the posting date.

- The eligible crew in the respective pool refers to Pool Distribution setup, Distribute to selected Operational Positions.
- The program collects posting amount base on the percentage defined in Eligible Department in Pool Calculation setup. If the pool has mid cruise crew repatriating, the amount again deducts the percentage defined in Parameter, "Hotel Bar Svc Chg", "Mid Cruise Breakage."

 Below is the formula to calculate the mid cruise repatriation when Apply Breakage to Mid Cruise Repat is checked in Pool Calculation setup.

Total HSC Posting x (100% - 2% - 0.75%) x (100 - 10%)2 = credit card fees; 0.75 = provision fees; 10 = Mid cruise breakage

- The pool calculation includes the:
  - Roll over amount
  - Manual Adjustment
- After the mid cruise repatriation calculation, the amount are distributed to the respective pool by the percentage specified. This setup refers to Pool Calculation, Distribution Type = By Percentage, Percentage of selected Pool Type.
- The crewmember gets the distribution amount when the eligible date is within the voyage period.

### **Distribute to Pool (with End Cruise Calculation)**

- The program collects the posting amount based on the percentage defined in Eligible Department (Pool Calculation setup, Eligible Department).
- The pool calculation includes:
  - Mid cruise repatriation point
  - Roll over amount
  - Manual Adjustment
- The crewmember gets the distribution amount when the eligible date is within the voyage period.

# **Get Total Point Day**

- The Hotel and Bar Service Charge distribution is calculated using a points system.
   The program calculates the total point per day from selected Operational Positions in respective pool.
- The of selected Operational Positions points refers to Pool Distribution setup, Selected Operational Position. The program takes the default point if override point is not define.

# Distribute to Mid Cruise Repatriation Crew

- The respective pool amount is distribute to eligible crew accordingly.
- For mid cruise repatriation, the Per Point Value derives from the amount collected after deducting the percentage of mid cruise breakage (refer to calculation at Distribute to Poll (with mid cruise repatriation calculation) divided by the total point day.
- It then sums up the point value from various pool types calculation, such as Common Pool amount collected from Bartender type, Individual Sales type, Room Service type and Service Charges type.
- The Per Point Value is then use to multiply the individual crew point value to obtain the distribution amount.

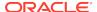

## Distribute to End Cruise

- If there is no crew disembarking during the cruise, the calculation process in Service Charge module should only run once at the end of the cruise.
- Before calculating the normal cruise distribution, the program verifies if the pool has mid cruise crew repatriation. If Yes, the pool amount deducts the total mid cruise distribution amount to obtain the net amount for per point value calculation.

# Service Charge Payout in Payroll

- For mid cruise repatriation crewmember, the payout of service charge or premium pay is perform in Payroll module.
- After a payout, any service charge adjustment will not affect the existing payout crewmember.
- For non-mid cruise repatriation on voyage that is closed, payout of service charge or
  premium pay is perform in Payroll module. The Service Charge module do not allow a recalculation of the collection. A message "Cannot calculate the total as amount for this
  voyage have already been payout through payroll" is prompt.

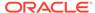

5

# View Roll Over

The View Roll Over is an important tool in balancing the total HSC and BSC collected with the amount distributed. This window shows the detailed breakdown of all HSC and BSC collected and distributed by pool type, per voyage.

The Roll Over calculates the variance amount between the total amount collected and the total amount distributed. If the distributed amount does not tally with the total amount collected, it then bring forward the differences to the next voyage. This is to prevent an unaccountable loss in Accounting.

View Roll Over Amounts X Pool Distribution Breakdown Cruise Start Date Y Cruise Cruise... S... Cruise... Pool Type Net... Diff Collected v... Rollover... Adju... For... Repat... Pre... Non Rep... Dist... Rollo... P... Averag... \$0.00 \$0.00 \$0.00 \$34.30 \$0.00 \$0... 10/1/... 1 Hotel Service Charge... \$34.30 \$34.30 \$34.... \$0.00 7... 10/1/... ... 1 Hotel Service Charge... \$339.03 \$0.00 \$0.00 \$0.00 \$339.03 \$0.00 \$0... \$280.39 **\$28...** \$58.64 2... 0.1186 93 \$0.00 93 10/1/... ... 1 Hotel Service Charge... \$2,745.22 \$0.00 \$0.00 \$2,745... \$381.55 \$0... \$2,363.70 \$2,7... (\$0.03) 7... 0.3030 93 10/1/... ... 1 Beverage Service Ch... (\$763.10) \$0.00 \$0.00 \$0.00 **(\$763....** \$0.00 \$0... \$0.00 \$0.00 (\$76... 0... 0.0000 10/1/... ... Beverage Service Ch... \$0.00
Beverage Service Ch... \$0.00 \$0.00 \$0.00 \$0.00 \$0.00 \$0.00 \$0... \$0.00 \$0.00 \$0.00 0... 93 1 Beverage Service Ch... \$0.00 10/1/... ... \$0.00 \$0.00 \$0.00 \$0... 93 1 \$0.00 \$0.00 \$0.00 0... 0.0000 \$0.00 \$0.00 \$0.00 **\$0.00** \$0.00 \$0... \$0.00 \$0.00 \$0.00 0... 93 10/1/... 1 Beverage Service Ch... \$0.00 0.0000 10/1/... ... 1 Beverage Service Ch... (\$763.10) \$0.00 \$0.00 \$0.00 (\$763.... \$0.00 \$0... \$0.00 \$0.00 (\$76... 0... \$1,592.35 \$0.00 \$0.00 \$0.00 \$1,592... \$381.55 \$0... \$2,678.39 \$3,0... (\$1,.. Pool Collection Breakdown Cruise Cruise End Date Cruise Segment Pool Name Gross CC Fees Provisional Fees Net For Distribution \$3,118.55 10/1/2014 Hotel Service Charge 8871 Service Charges Posting \$3,215.00 \$0.00 93 \$0.00 8872 Bar Service Charge 93 10/1/2014 BSC - Room Service \$0.00 \$0.00 \$0.00 \$0.00 93 10/1/2014 BSC - Gift Card Order 8872 Bar Service Charge \$0.00 \$0.00 \$0.00 \$0.00 93 BSC - Bartender 8872 Bar Service Charge \$0.00 \$3,215.00 \$0.00 \$3,118.55

Figure 5-1 Roll Over Amount Overview

Table 5-1 Header Description of Roll Over Amount Grid

| Column Header   | Description                                           |
|-----------------|-------------------------------------------------------|
| Cruise          | Selected Voyage                                       |
| Cruise End Date | Cruise end date / segment end date                    |
| Status          | Calculation status, either "Open" or "Closed"         |
| Cruise Segment  | Indicate segment if voyage is segmented               |
| Pool Type       | Distribution pools defined in Pool Distribution Setup |

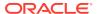

Table 5-1 (Cont.) Header Description of Roll Over Amount Grid

| Column Header                       | Description                                                                                                    |
|-------------------------------------|----------------------------------------------------------------------------------------------------|
| Net Service Charge                  | Initial service charge distribution calculated based on last Calculate Total performed for crewmembers in each pool type.                                 |
| Diff Collected vs Distributed Prior | The variance between the Collection Net for Distribution and the Distribution Net Service Charge Distributed. Displays the variance from previous voyage. |
| Rollover From Last                  | Amount per pool from previous voyage "Rollover From".                                                                                                    |
| Adjustment                          | Total of manual adjustments booked to each pool of the voyage                                                                                             |
| For Distribution                    | Amount to distribute (Net service charge + Rollover + Adjustments).                                                                                       |
| Repat Distribution                  | Total of HSC/BSC per pool type calculated for repatriating crew                                                                                           |
| Premium                             | Total of HSC premiums calculated for both repat & non repat crew during voyage                                                                            |
| Non Repat Distribution              | Total of HSC/BSC per pool type calculated for non-repatriating crew                                                                                       |
| Distributed                         | Amount distributed based on (For Distribution<br>– Repat Distributed – Premiums – Non Repat<br>Distributed)                                               |
| Rollover Next                       | Amount carry forward to next segment (For Distribution – Distributed will be carried forward to Rollover from Last)                                       |
| Point                               | Total points for all non-repat crew in the pool type, for all days calculated (does not include repat crew or premium points)                             |
| Average Point                       | Average points derived from Per-pool Non<br>Repat Distributed amount divided by non-<br>repat Points                                                      |
| Pool Collection Breakdown           |                                                                                                    |
| Pool Name                           | All collection/earning pools as defined in Pool<br>Calculation setup                                                                                      |
| Department                          | Distribution pool                                                                                                    |
| Gross                               | Total gross posting of the defined collection/<br>earning pools                                                                                           |
| CC Fees                             | Credit card fee deduction from gross posting (% as defined in Parameter setup)                                                                            |
| Provisional Fees                    | Contribution amount removed from gross posting toward 'lump sum' provisional (% as defined in Parameter set-up)                                           |
| Net for Distribution                | Amount to be distributed to crew (Gross – CC Fees – Provisional Fees).                                                                                    |

From Service Charge dashboard, select the previous cruise from the Select Cruise.

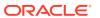

- 2. Select the service charge calculation to run by clicking the option at the ribbon bar. The program then check for any discrepancy in each total pool amount and display the variance in Roll Over window.
- 3. Navigate to the Roll Over window by clicking the View Roll Over button at the ribbon bar.
- 4. The combined totals for HSC and BSC is shown by default.
- 5. Click the **Refresh** button to refresh the last service charge calculation.
- **6.** Details of the expanded voyage(s) can be sorted or filtered by clicking the column header. Column width may be widen or compress as required.
- 7. In the Pool Distribution Breakdown, the voyage/segment is listed when the voyage status **Open**.

In the Pool Calculation Breakdown, the voyage/segment is listed when HSC or BSC charges has been posted.

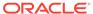

# Calculation Method Examples

Below sections describes the calculation and the distribution example of HSB/BSC.

#### **Cash Payment Order Calculation**

Cash Payment Order (CPO) is an exempted service charge fee for credit card fees deduction on Hotel and Bar Service Charge.

- 1. At Service Charge Pool Calculation, create the new debit department for CPO posting.
- 2. Define the percentage to distribute in Pool Calculation, Eligible Department setup under the same Pool Distribution type.

Figure 6-1 Service Charge Pool Calculation

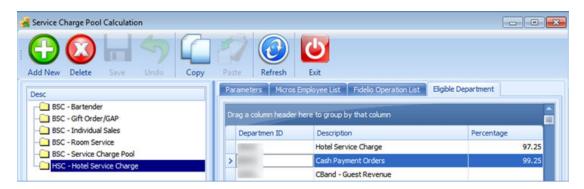

In below example, the Cash Payment Order department = 99.25%. Amount collected only calculates the provision fees of 0.75%. The exempted credit card fees of 2% (100% - 0.25%).

Here are the scenario:

- Amount collected from Hotel Service Charge department = \$20798.66 (posting \$21386.8 x 97.25%)
- Amount collected from CPO department = \$526.03 (posting \$530 x 99.25%)
- Total Amount collected for pool distribution = \$21324.69

### **Distribution by Point Ratio**

The Distribution by Point Ratio method is applicable to Hotel Service Charge. The amount collected is allocated proportionately based on the total points per pool.

In the following example, the Hotel Service Charge is broken down into three different Pool:

- Dining Room Pool
- Cabin Steward Room Pool
- Common Pool

- 1. At the Pool Distribution setup, set up the **Dining Pool** and select the **Operational Position**. For example:
  - Dining Room Pool Operational Position number are 412, 414, 419, 413
  - Cabin Steward Pool Operational Position number are 711, 706
  - Common Pool All position except position in Dining Room Pool and Cabin Steward Pool
- In Pool Calculation setup, select the Distribution Method "By Point Ratio" and select the corresponding distribution pool in Pool Type 1/2/3. Get the pool amount from eligible department.
  - Total Posting on cruise day 01/01/2011 = \$22297
  - Amount collected on Hotel Service Charge department 97.25%
     = \$21683.8325

Get total point of each pool.

- Total Points in Dining Room Pool = 35465.6
- Total Points in Cabin Steward Pool = 235.9
- Total Points in Common Pool = 49410.1
- Total Points = 85111.6

Get the per point value and distribute to the pool.

[Total HSC amount collected / Total points of 3 pool] x Total Point in Pool

- For Dining Room Pool Distribution: \$21683.8325 / 85111.6 x 35465.6 = 9035.55
- For Cabin Steward Pool Distribution: \$21683.8325 / 85111.6 x 235.9 = 60.10
- For Common Pool Distribution: \$21683.8325 / 85111.6 x 49410.1 = 12588.1822

Distribute to crew with point ratio calculation

[Total Points Distributed / Total Point in Pool] x Point of individual crew

- For crew in Dining Room: 9035.55 / 35465.6 x 453.7 = \$115.59
- For crew in Cabin Steward Pool: 60.10 / 235.9 x 73.4 = \$18.7
- For crew in Common Pool: 12588.1822 / 49410.1 x 245.5 = \$62.55

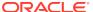

7

# **User Security**

Below is the User Security Access rights for HBSC functionality:

Table 7-1 User Security Rights

| Security Reference No# | Description                                 |
|------------------------|---------------------------------------------|
| 3074                   | Pool Distribution                           |
| 3075                   | Pool Calculation                            |
| 3076                   | Recalculate Pool                            |
| 3094                   | Cruise Segment Setup                        |
| 3095                   | Show Service Charge Distribution            |
| 3279                   | Edit Hotel Bar Service Charge Points        |
| 4339                   | Pool Calculation \ Modify Details           |
| 4340                   | Pool Distribution \ Modify Details          |
| 4341                   | View Rollover                               |
| 4342                   | View Adjustment                             |
| 4343                   | View Adjustments \ Add Adjustments          |
| 4344                   | View Premium Points                         |
| 4345                   | View Premium Points \ Modify Premium Points |

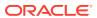